## **Setup for Cisco AnyConnect Secure Mobility Client**

- 1. Locate and launch the 'Cisco AnyConnect Secure Mobility Client' software.
	- a. This is accessible in 3 different locations from any state-issued laptop:
		- i. A shortcut on your desktop

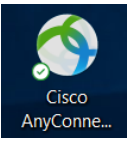

- ii. From inside the 'Cisco' folder in the Programs list of your Start Menu.
	- *1. Start Menu*
	- *2. Cisco folder (left-hand column)*
	- *3. Cisco AnyConnect Secure Mobility Client*

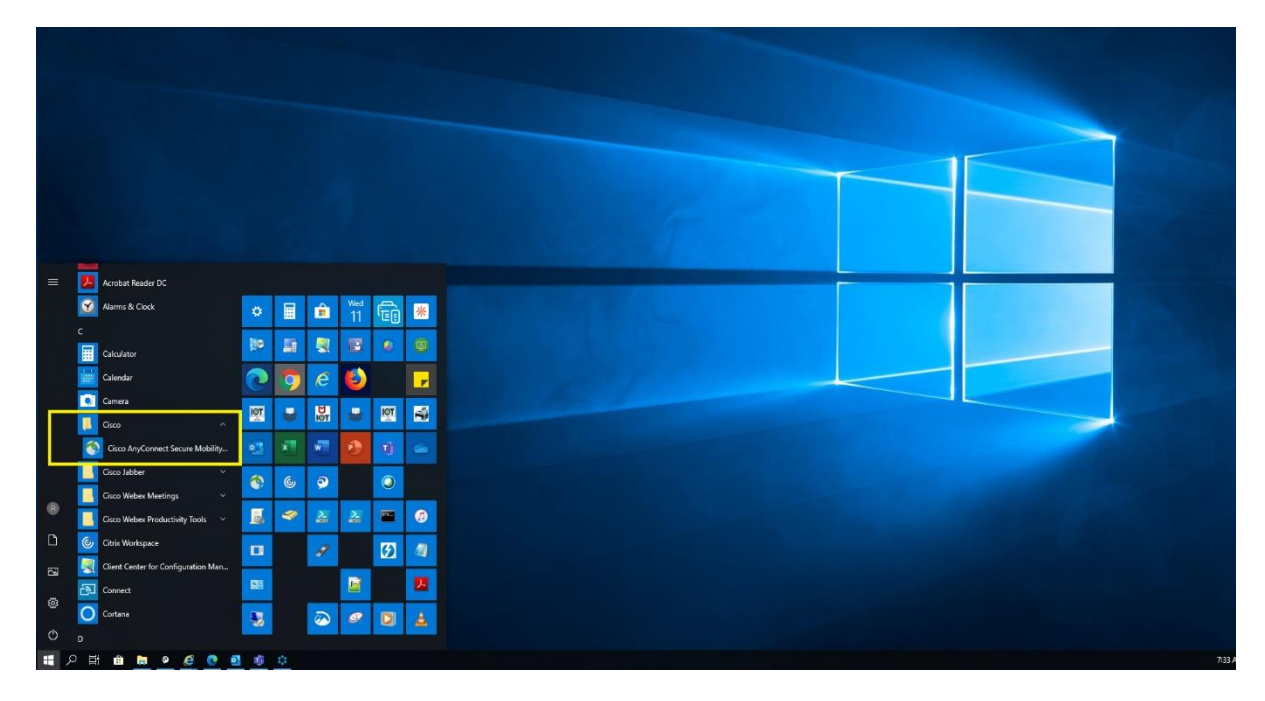

- iii. In the Hidden Icons block of your System Tray.
	- 1. Look in the lower-right corner of the screen
	- 2. Locate & click on the '^' icon
	- 3. Single-click on the same icon as noted above
		- *a. PLEASE NOTE: You will only see the 'picture' of the icon and no text*

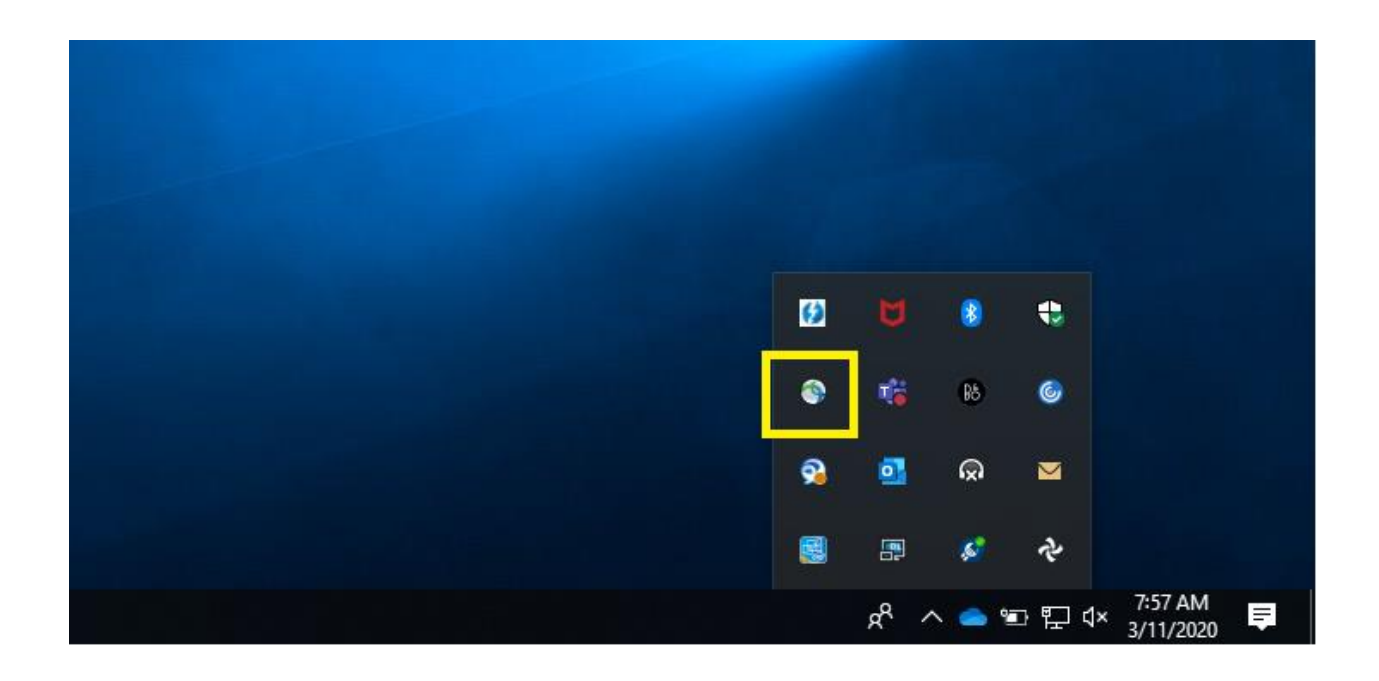

- 2. Once you launch the app, enter the following address on the 'Ready to connect' screen and press 'Connect.'
	- **a. vpn.iot.in.gov**

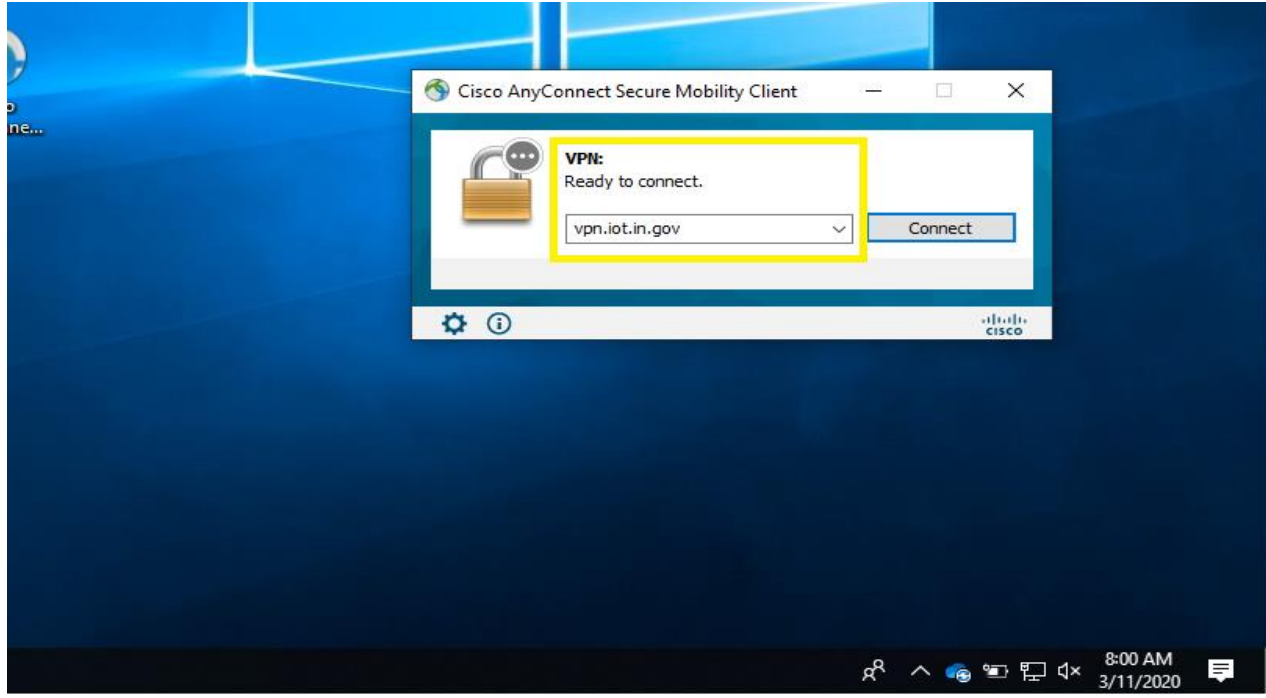

- 3. In the box that opens, enter the following:
	- a. Username: \*domain\*\\*username for your 'standard' account\*
	- b. Password: \*network password for your 'standard' account\*

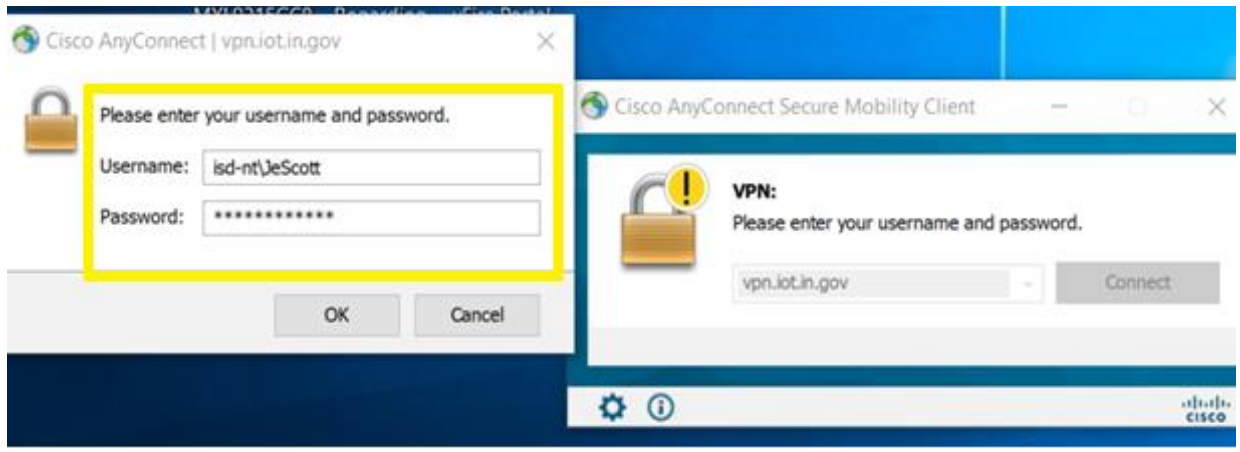

*PLEASE NOTE: Your \*domain\* usually appears below your credential box when you first go to login every morning.*

4. Press 'OK'

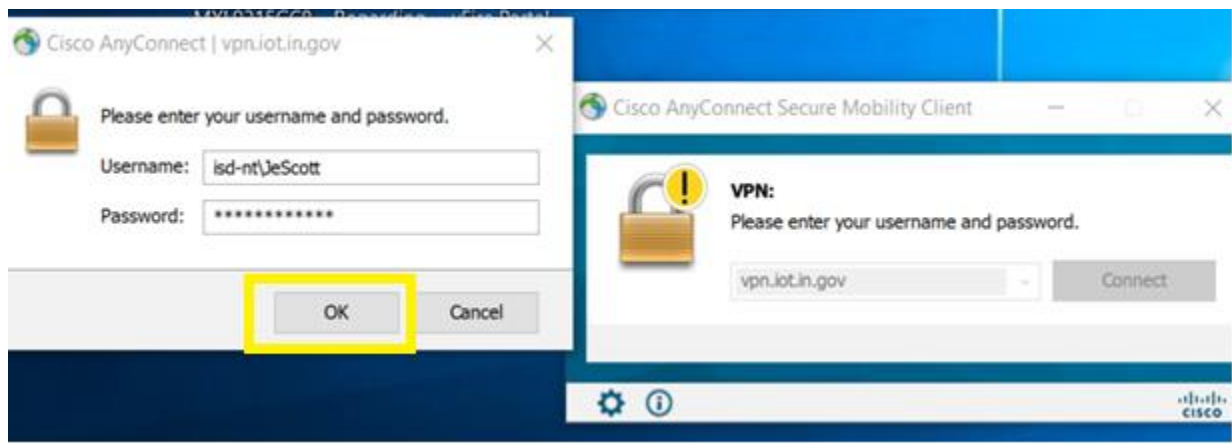

- 5. That prompts your Multi-Factor Authentication (MFA) communication contact. This is based on what you previously established when registering for the Self-Service Password Manager (MFA/SSPR).
- 6. Once you complete your MFA, click on 'Accept' on the box that appears.

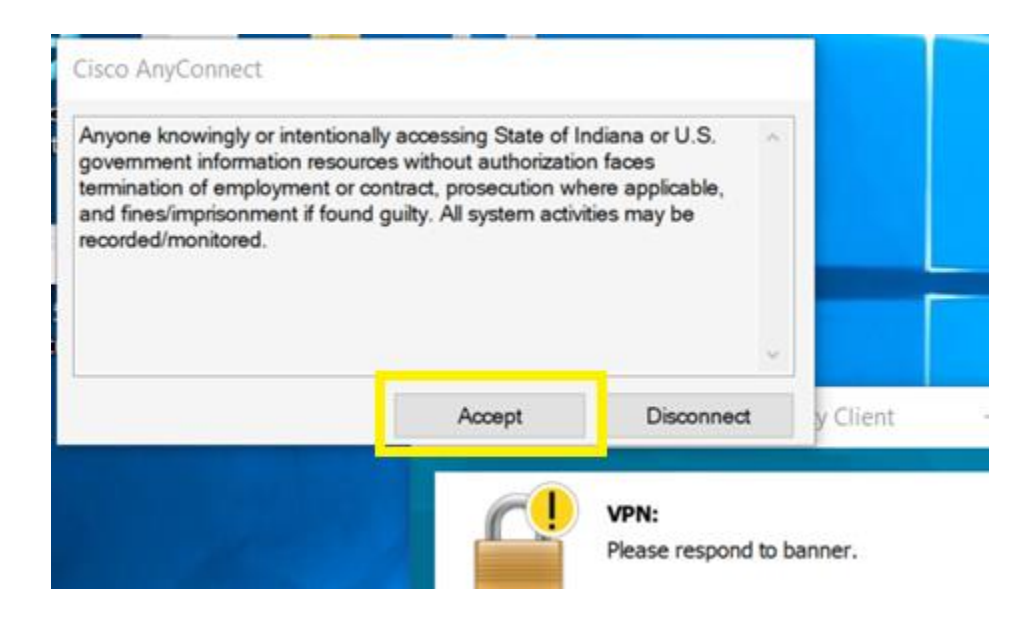

- 7. This will process the connection.
	- a. During this time the application will check to see if there is a more recent version of the client.
- 8. You should be able to confirm the connection status by checking in the Hidden Icons of your System Tray.
	- a. You should then see a 'Connected' notification appear in the lower-right of your screen.

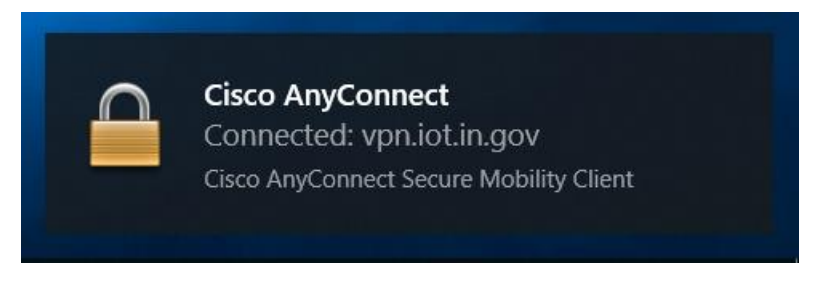

- b. Additionally, when connected, you can further confirm successful connection to the network by locating the initial Cisco AnyConnect icon.
	- i. This should appear in either the Hidden Icons section or other points in the System Tray with a closed lock over it.

If you have any further issues, please contact the IOT Helpdesk at:

- 1-800-382-1095
- 317-234-HELP (4357)